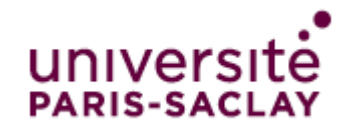

# Demande et installation d'un certificat

#### Table des matières

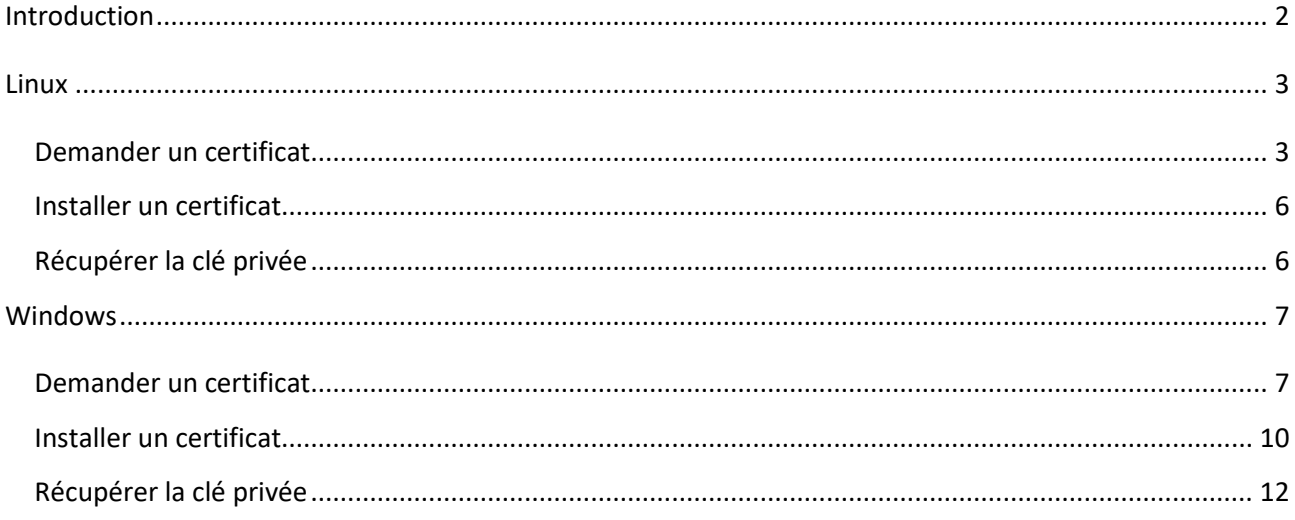

### <span id="page-1-0"></span>**Introduction**

Pour obtenir un certificat, il faut dans un premier temps générer une demande de certificat (CSR, Certificate Signing Request). Lors de la demande de certificat vous allez générer une clé privée. Dès que cette clé est générée, faites-en une copie de sauvegarde et protégez-la très sérieusement (voir la partie **« Récupérer la clé privée »**). Le CSR contient la clé publique et des informations d'identification du demandeur que l'on spécifiera dans la documentation ci-dessous.

#### <span id="page-2-0"></span>**Linux**

#### <span id="page-2-1"></span>*Demander un certificat*

- Pour commencer, vérifier si **« openssl »** est bien installé sur votre système qui héberge le service
- Ensuite ouvrez un terminal, allez dans le répertoire **« certificats »** du service (ex : service Apache) que vous désirez mettre en place et tapez la commande suivante :
	- **Cas d'un certificat avec un seul domaine**

*openssl req -newkey* rsa:4096 *-keyout* nomservice.universite-paris-saclay.fr.key *-nodes -subj* "/C=FR/O=UNIVERSITE PARIS-SACLAY/CN=nomservice.universite-parissaclay.fr/" *-out* nomservice.universite-paris-saclay.fr.csr

**Attention,** nomservice**.universite-paris-saclay.fr** devra correspondre au nom DNS du service

**Exemple**: pour le service d'annuaire Adonis [\(https://adonis.universite-paris-saclay.fr\)](https://adonis.universite-paris-saclay.fr/), le nom DNS a renseigné est adonis.universite-paris-saclay.fr

La demande de certificat est alors générée voir ci-dessous

Generating a 4096 bit RSA private key . . . . . . . . . . . . . writing new private key to 'nomservice.universite-paris-saclay.key'

- **Cas d'un certificat avec des multi-domaines**
- *En ligne de commande :*

Vous devez vous assurer que le fichier de configuration openssl par défaut existe. Pour cela, tapez la commande :

#### *ls `openssl version -d | awk -F'"' '{print \$2}'`/openssl.cnf*

Si le fichier openssl.cnf est /etc/pki/tls/openssl.cnf et le nom des services sont nomservice.universite-paris-saclay.fr et nomservice.u-psud.fr, tapez la commande :

*openssl req -newkey* rsa:4096 *-keyout* nomservice.universite-paris-saclay.fr.key *-nodes -subj* "/C=FR/O=UNIVERSITE PARIS-SACLAY/CN=nomservice.universite-parissaclay.fr/" **-reqexts SAN -config** <(cat /etc/pki/tls/openssl.cnf <(printf "\n[SAN]\nsubjectAltName=DNS:nomservice.universite-paris-saclay.fr,DNS: nomservice.upsud.fr")) *-out* nomservice.universite-paris-saclay.fr.csr

*En utilisant un script dont il faudra modifier les variables :*

Vous pouvez télécharger le script à l'adresse : [.https://securite-informatique.dsi.universite](https://securite-informatique.dsi.universite-paris-saclay.fr/docs/download/CreationCSR.sh)[paris-saclay.fr/docs/download/CreationCSR.sh](https://securite-informatique.dsi.universite-paris-saclay.fr/docs/download/CreationCSR.sh)

#!/bin/sh

```
# Initialisation des variables
hostname="monservice.universite-paris-saclay.fr"
alternative_name="monservice.universite-paris-saclay.fr monservice.u-psud.fr"
organisation="UNIVERSITE PARIS-SACLAY"
# On cherche le fichier par défaut pour openSSL
def=`openssl version -d | awk -F'"' '{print $2}'`
#On le copie en local en activant l'extension v3_req.
cat $def/openssl.cnf | sed 's/^#[ ]*req extensions = v3 req/req extensions =
v3 req/' | sed 's/\[ v3 req \]/\[ v3 req \]\'$'\nsubjectAltName = @alt_names/' >
./openssl.cnf
#On ajoute la section [ alt_names ]
echo "[ alt names ]" >> ./openssl.cnf
#On ajoute tous les noms de $alternative_name
```
count=0

```
for i in $alternative name; do
    let count="$count +1"
            echo "DNS. $count=$i" >> ./openssl.cnf
done
#On génère les fichiers .key et .csr
openssl req -config ./openssl.cnf -newkey rsa:4096 -out $hostname.csr -keyout 
$hostname.key -nodes -subj "/C=FR/O=$organisation/CN=$hostname/"
#On peut controler les noms inclus avec la commande ci-dessous
#openssl req -text -noout -in $hostname.csr
```
Copiez et collez le contenu du script dans un fichier.sh. Rendre ce script exécutable (chmod a+x script.sh) Exécutez le script : ./script.sh

- La clé privée *« nomservice.universite-paris-saclay.fr.key »* et la demande de certification *« nomservice.universite-paris-saclay.fr.csr »* sont maintenant créés dans le répertoire **« certificats »**
- **Envoyer** la demande de certificat (CSR) au pôle « sécurité » de la Direction des Systèmes d'Information via la plateforme [https://sos.di.u-psud.fr](https://sos.di.u-psud.fr/) Catégorie **« Sécurité »** afin qu'il puisse générer un certificat.

**Attention,** il faut envoyer la demande avec les lignes « Begin New Certificate Request » et « End New Certificate Request ».

 De plus, **indiquez** avec l'envoi du CSR, le service utilisé qui se rapproche le plus de la liste ci-dessous

Apache Microsoft IIS 5 or 6 Microsoft IIS 7 Microsoft IIS 8 Microsoft Exchange Server 2007 Microsoft Exchange Server 2010 Microsoft Exchange Server 2013 Tomcat Microsoft Lync Server 2010 Microsoft Lync Server 2013 Microsoft Office Communications Server 2007 Microsoft Live Communications Server 2005 **IBM HTTP Server** Netscape iPlanet Java Web Server (Javasoft / Sun) certificat BEA Weblogic 8 & 9 Lotus Domino Microsoft IIS 1.x to 4.x

Netscape Enterprise Server Novell NetWare Oracle SunOne Omail Juniper F5 FirePass F5 Big-IP Cisco WebStar Bea Weblogic 7 and older Zeus Web Server Citrix (Other) Barracuda cPanel Lighttpd

nginx Citrix Access Essentials Microsoft Exchange Server 2003 Mac OS X Server Citrix Access Gateway 4.x Citrix Access Gateway 5.x and higher Microsoft OCS R2 Microsoft Small Business Server 2008 & 2011 Novell iChain Microsoft Forefront Unified Access Gateway OTHER

 La Direction des Systèmes d'Information vous enverra ensuite un **fichier zip** qui contiendra le certificat (nomservice\_universite-paris-saclay\_fr.cer) ainsi qu'un fichier donnant des instructions pour l'installation si besoin.

#### <span id="page-5-0"></span>*Installer un certificat*

 Pour l'installation du certificat sous Linux, rechercher sur Internet comment installer un certificat pour le service que vous désirez mettre en place. Vous pouvez également vous aider des instructions envoyées dans le fichier zip.

### <span id="page-5-1"></span>*Récupérer la clé privée*

 Pour récupérer la clé privée, il suffit de récupérer le fichier *« nomservice.universiteparis-saclay.fr.key »*, le crypter et le copier dans un endroit sécurisé.

### <span id="page-6-0"></span>**Windows**

#### <span id="page-6-1"></span>*Demander un certificat*

Pour créer cette demande il faut télécharger l'outil suivant via ce lien [https://securite](https://securite-informatique.dsi.universite-paris-saclay.fr/docs/download/DigiCertUtil.exe)[informatique.dsi.universite-paris-saclay.fr/docs/download/DigiCertUtil.exe.](https://securite-informatique.dsi.universite-paris-saclay.fr/docs/download/DigiCertUtil.exe) Une fois l'exécutable lancé sur le serveur, suivre les étapes suivantes :

Cliquer sur **« SSL »** à gauche de la fenêtre et sur **« Create CSR »**

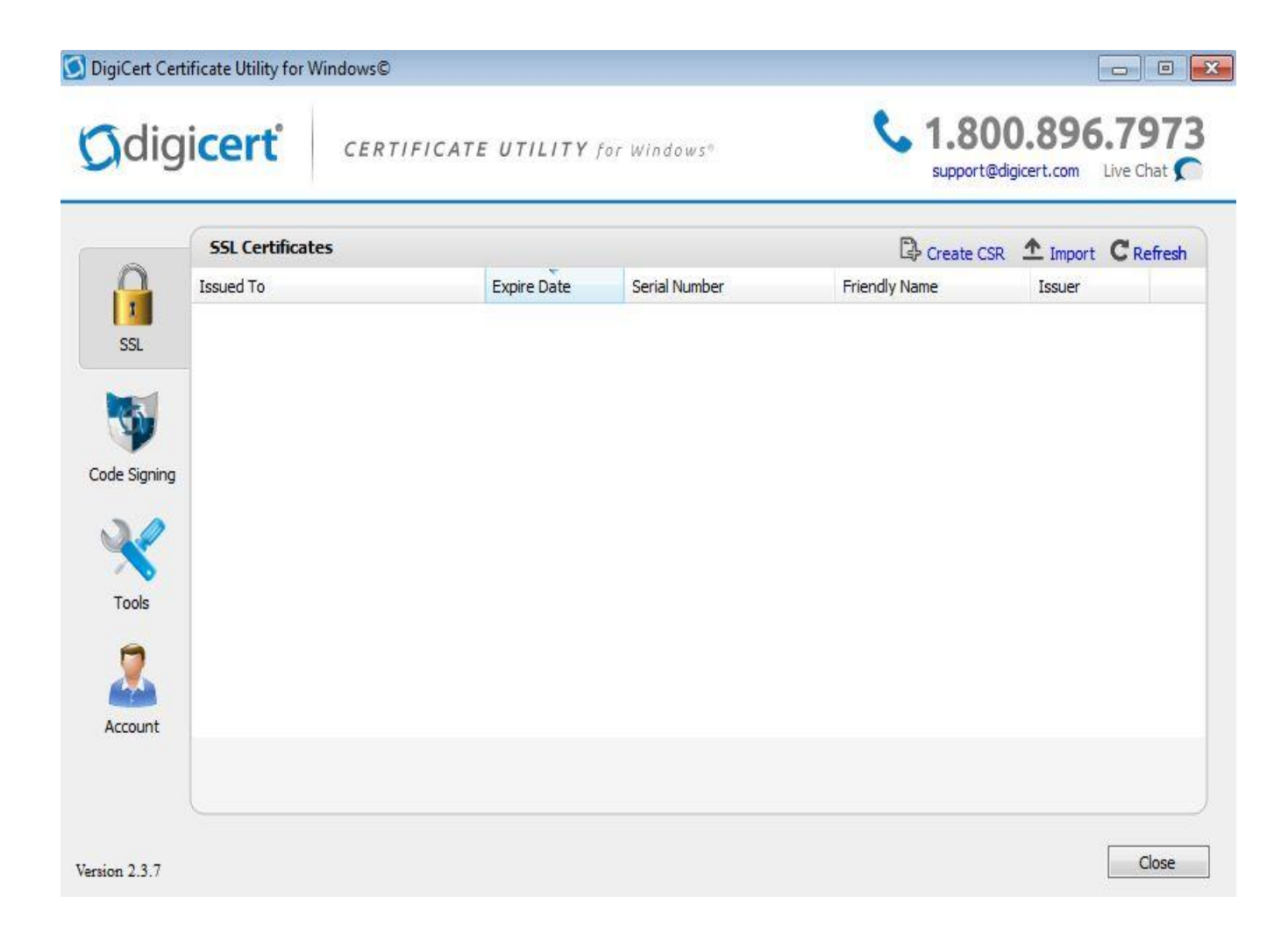

#### Sélectionner **« SSL »** et renseigner les champs suivants

DigiCert Certificate Utility for Windows©

**Create CSR** 

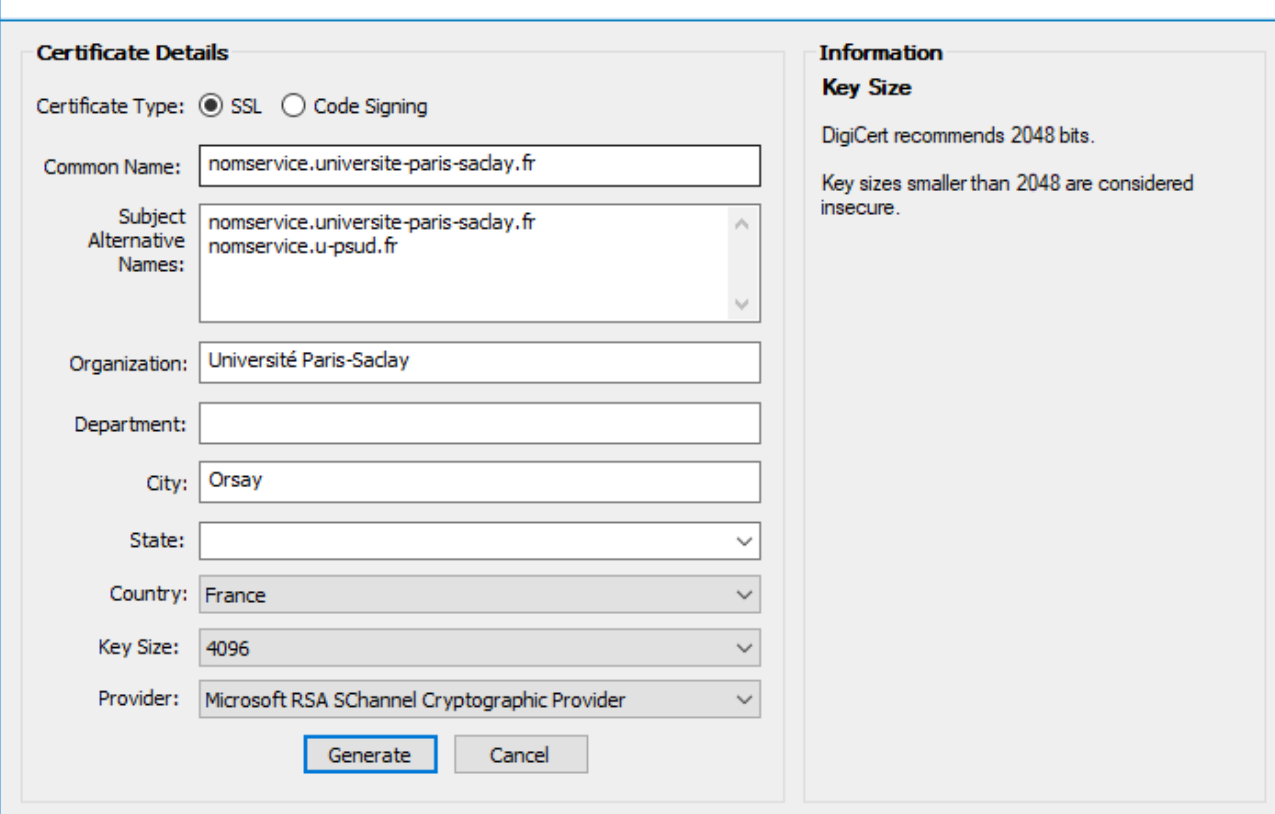

**« Common Name »** : Saisir le nom DNS du service (exemple : service d'annuaire Adonis [https://adonis.universite-paris-saclay.fr,](https://adonis.universite-paris-saclay.fr/) le nom sera adonis.universite-paris-saclay.fr)

- **« Subject Alternative »** : Saisir les autres domaines si vous en avez
- **« Organization »** : Saisir le nom de l'établissement **« Université Paris-Saclay »**
- **« City »** : Entrer la ville où se situe l'établissement
- **« Country »** : Entrer le pays
- **« Key Size »** : Définir la taille de la clé à **4096**
- **« Provider »** : Sélectionner l'algorithme de cryptage **« Microsoft RSA SChannel Crytographic Provider »**

X

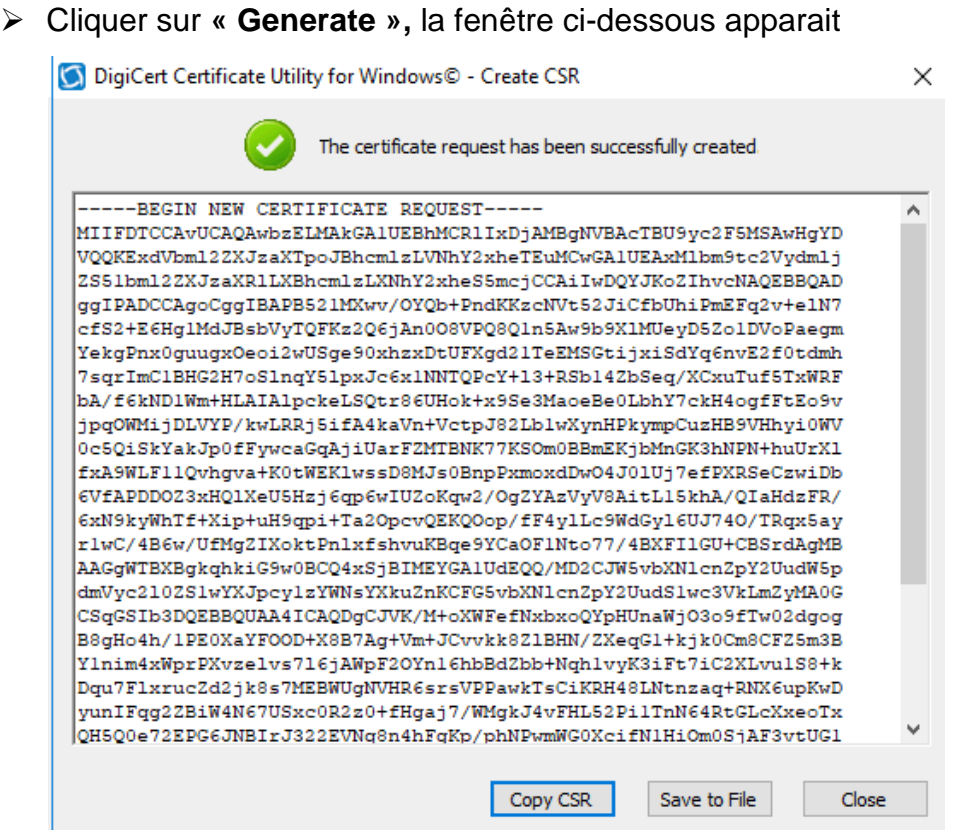

 **Copiez** la demande de certificat (CSR) et l'**envoyer** au pôle « sécurité » de la Direction des Systèmes d'Information via la plateforme [https://sos.di.u-psud.fr](https://sos.di.u-psud.fr/) Catégorie **« Sécurité »** afin qu'il puisse générer un certificat.

**Attention,** il faut envoyer la demande avec les lignes « Begin New Certificate Request » et « End New Certificate Request ».

 De plus, **indiquez** avec l'envoi du CSR, le service utilisé qui se rapproche le plus de la liste ci-dessous et précisez dans votre demande qu'il s'agit d'un certificat de type **multi-domaines**.

Apache Microsoft IIS 5 or 6 Microsoft IIS 7 Microsoft IIS 8 Microsoft Exchange Server 2007 Microsoft Exchange Server 2010 Microsoft Exchange Server 2013 Tomcat Microsoft Lync Server 2010 Microsoft Lync Server 2013 Microsoft Office Communications Server 2007 Microsoft Live Communications Server 2005 **IBM HTTP Server** Netscape iPlanet Java Web Server (Javasoft / Sun) s Domino **et installation demande et installation de la crime de la crime de la crime de la crime de la crime d** Microsoft IIS 1.x to 4.x

Netscape Enterprise Server Novell NetWare Oracle SunOne Omail Juniper F5 FirePass F5 Big-IP Cisco WebStar Bea Weblogic 7 and older Zeus Web Server Citrix (Other) Barracuda BEA Weblogic 8 & 9 Lighttpd

nainx Citrix Access Essentials Microsoft Exchange Server 2003 Mac OS X Server Citrix Access Gateway 4.x Citrix Access Gateway 5.x and higher Microsoft OCS R2 Microsoft Small Business Server 2008 & 2011 Novell iChain Microsoft Forefront Unified Access Gateway OTHER

 La Direction des Systèmes d'Information vous enverra ensuite un **fichier zip** qui contiendra le certificat (nomservice\_universite-paris-saclay\_fr.cer) ainsi qu'un fichier donnant des instructions pour l'installation si besoin.

#### <span id="page-9-0"></span>*Installer un certificat*

- Lorsque vous avez récupéré le certificat, vous pouvez l'installer sur le serveur à l'aide de l'outil **« DigiCertUtil.exe »**.
- Cliquez sur **« SSL »** à gauche de la fenêtre puis sur **« Import »** en haut à droite

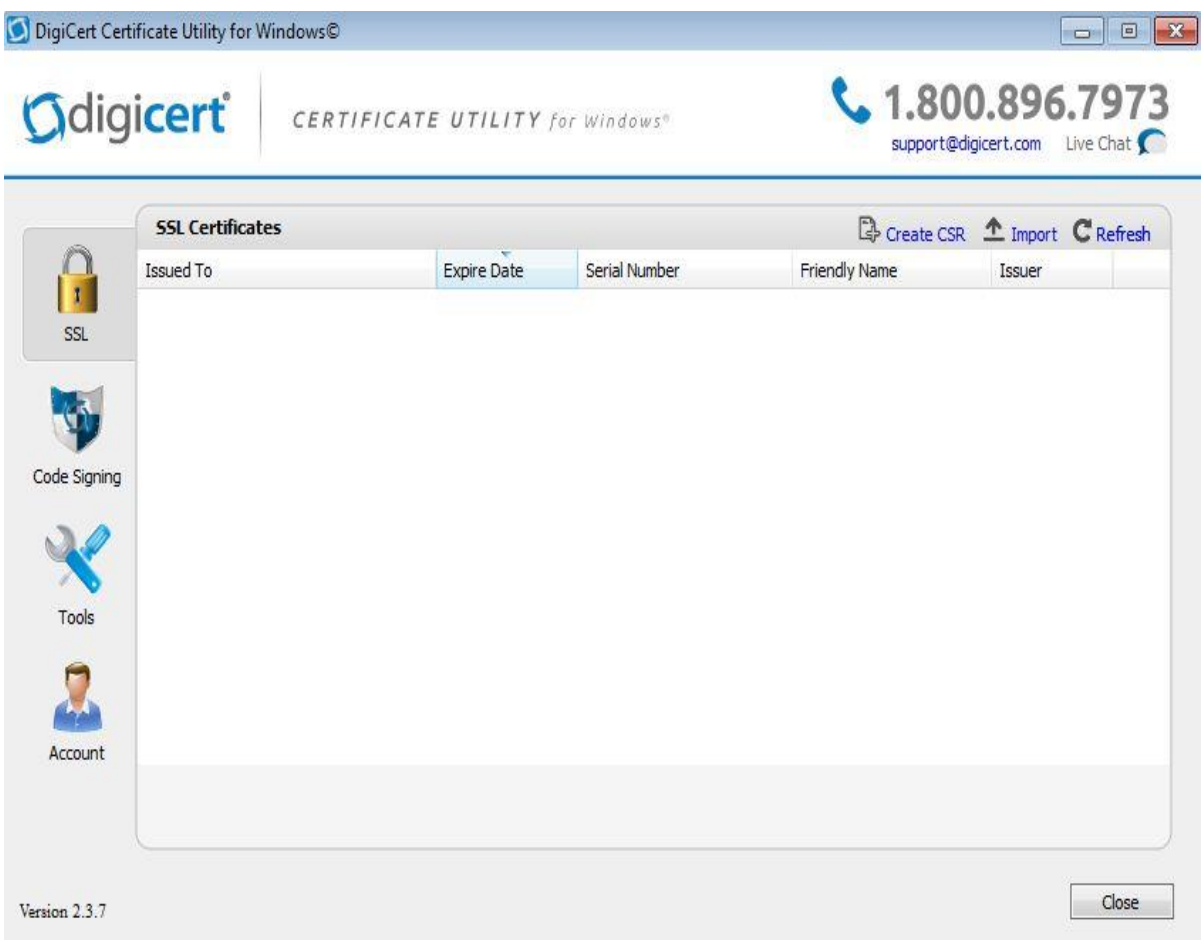

 Cliquez sur **« Browse »** pour allez chercher le certificat et cliquez sur **« Suivant »** comme ci-dessous

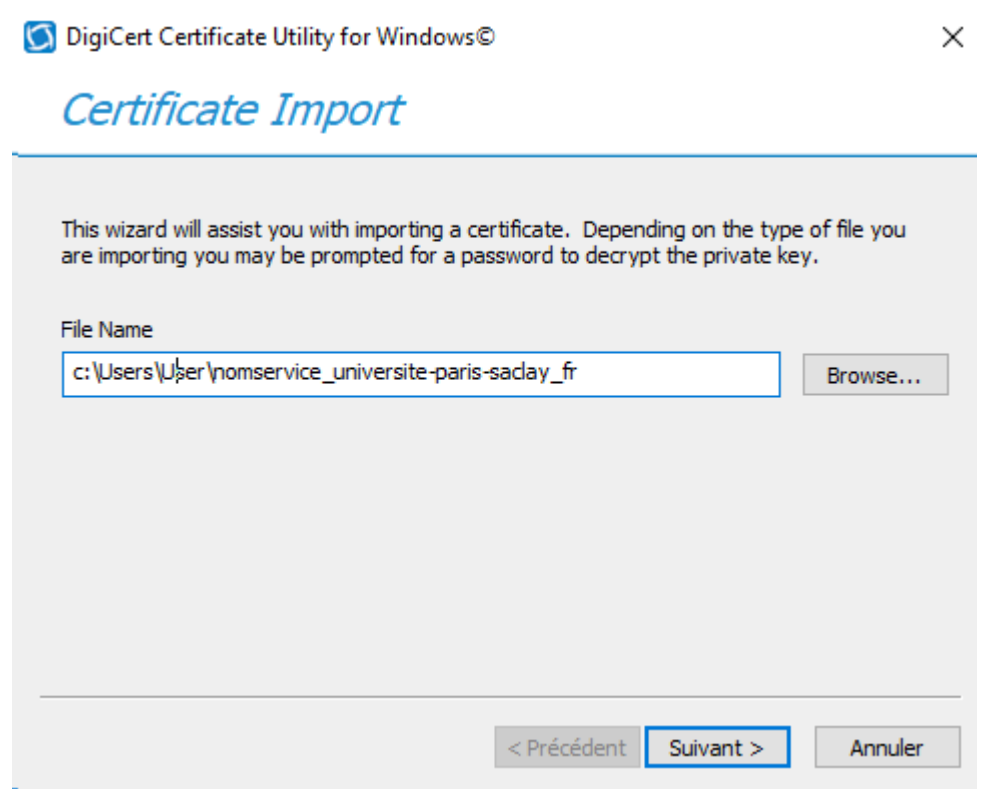

 Ensuite entrer la valeur de **« Name : »** dans le champ **« Enter a new friendly name.. »** si ce champ est vide puis cliquer sur **« Terminer »**

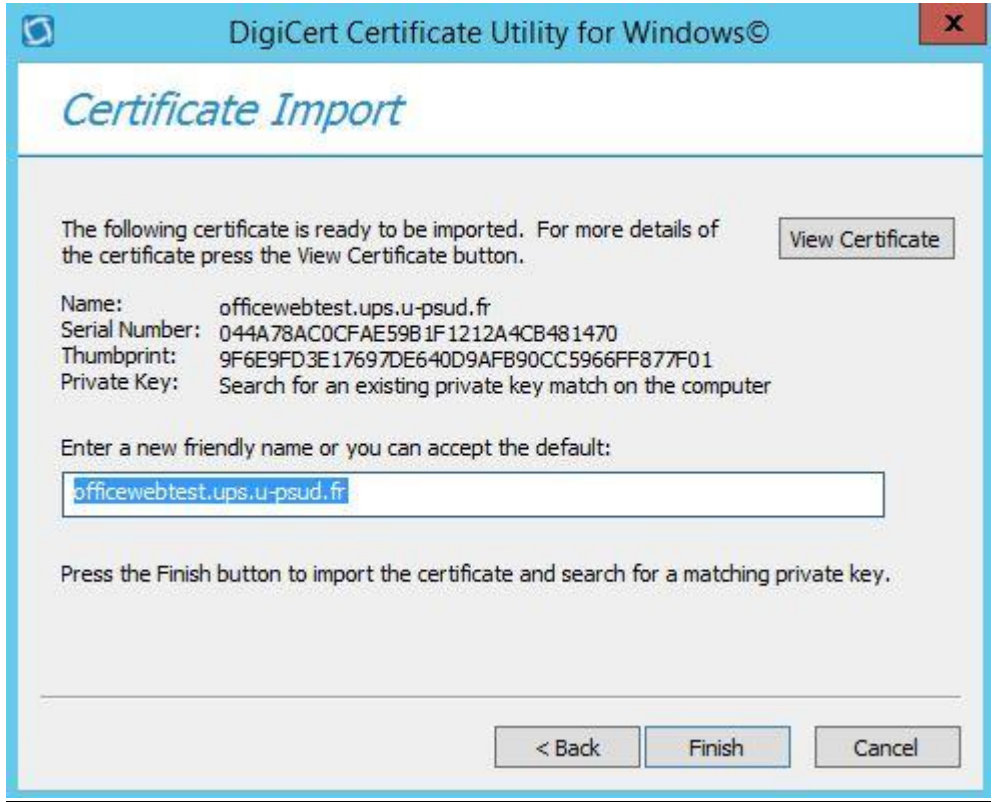

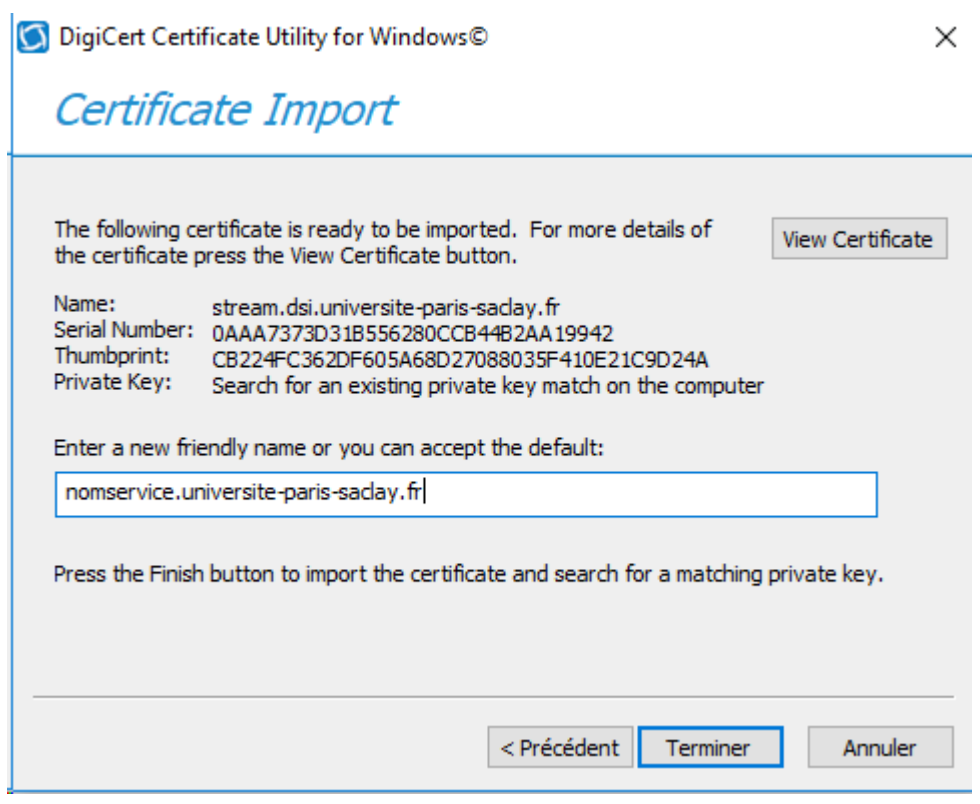

## <span id="page-11-0"></span>*Récupérer la clé privée*

 Cliquer sur **« Démarrer »** et lancer la commande **« mmc.msc »** dans la zone de recherche. Il faut exécuter « mmc.msc » en **mode administrateur**.

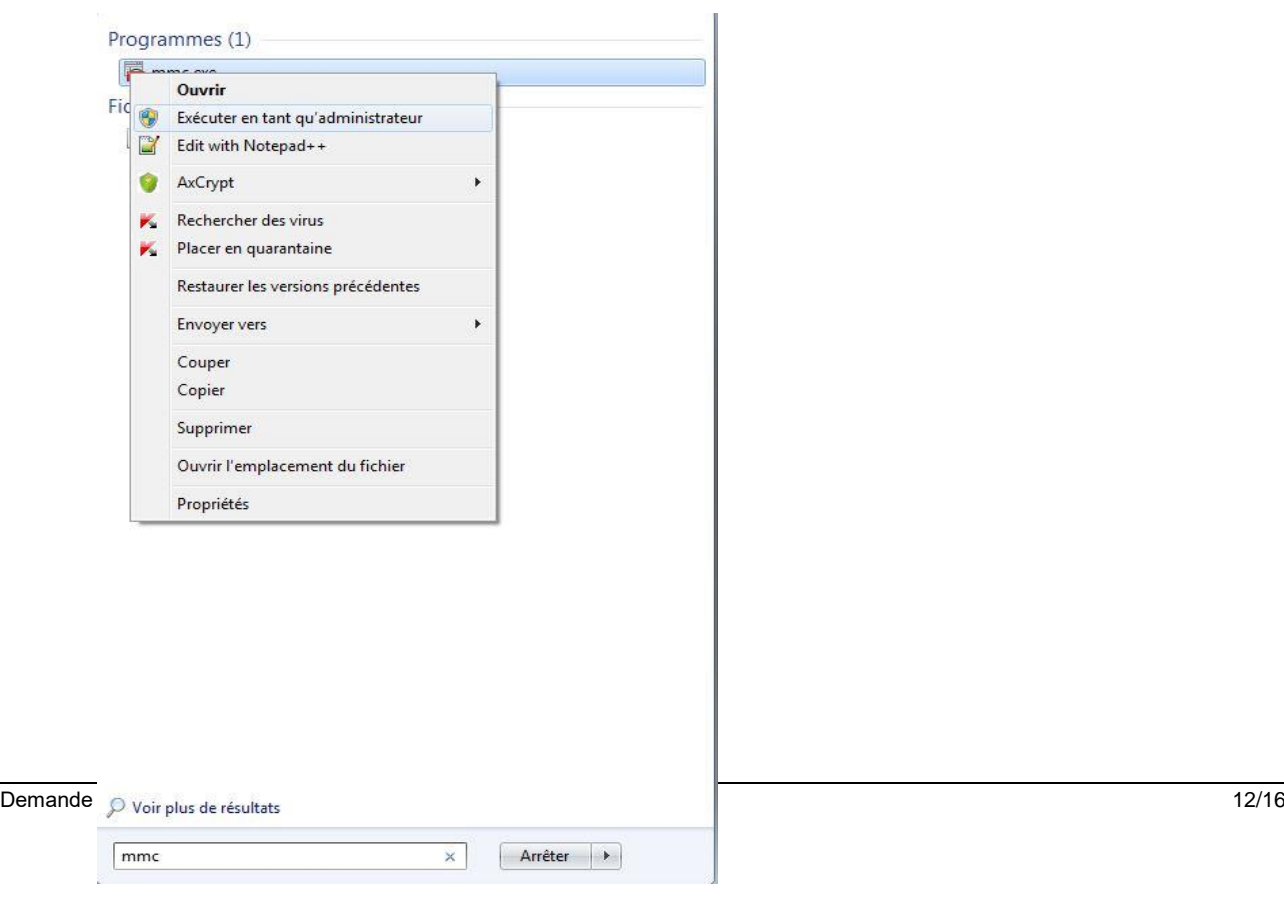

Ajouter un composant logiciel enfichable

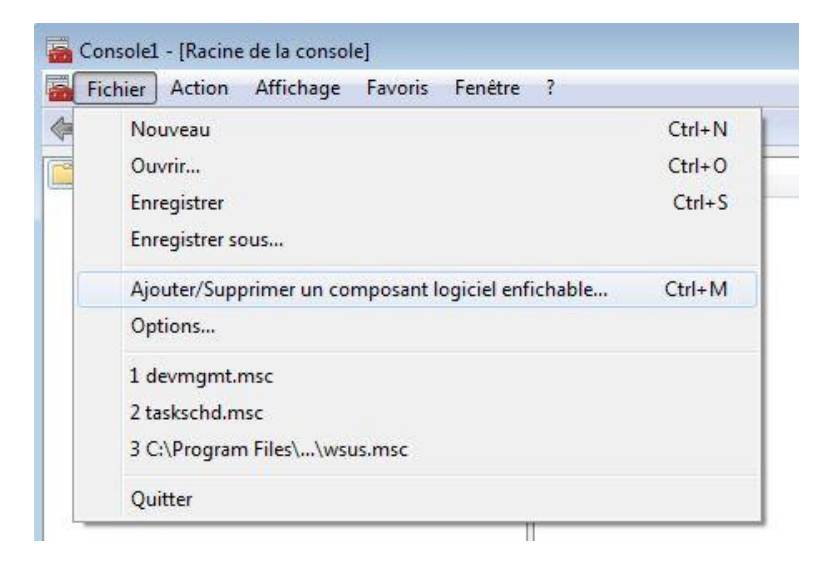

Sélectionner **« Certificats »** et cliquer sur **« Ajouter »**

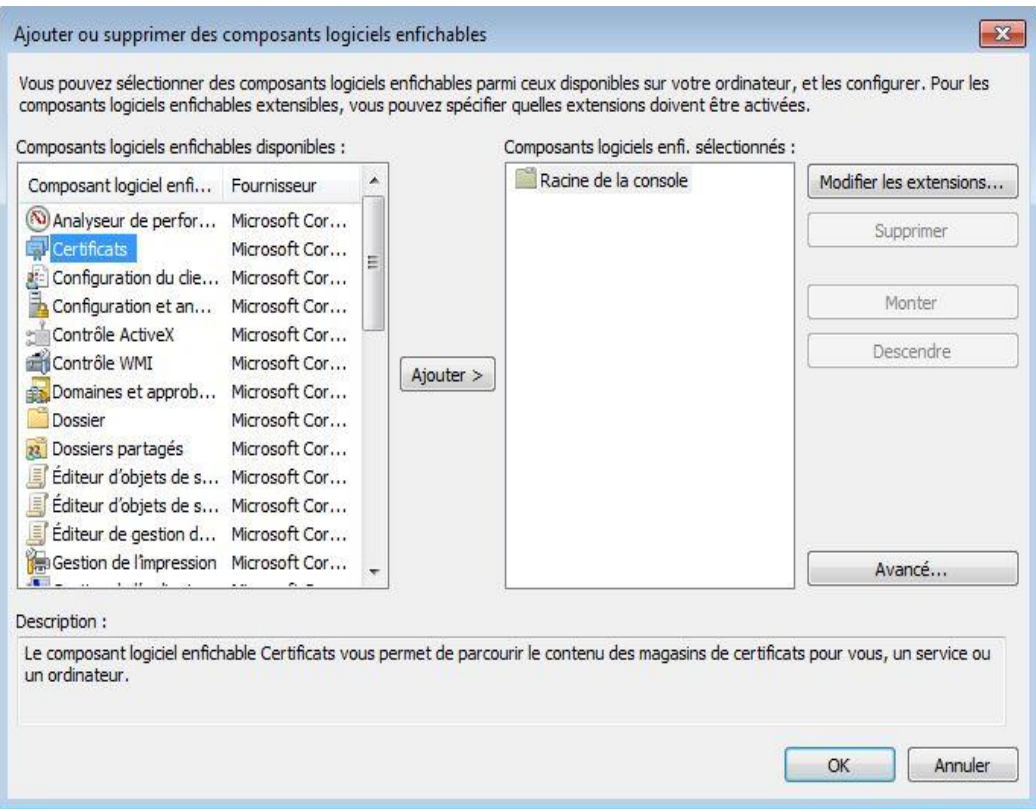

Sélectionner **« Compte ordinateur »**

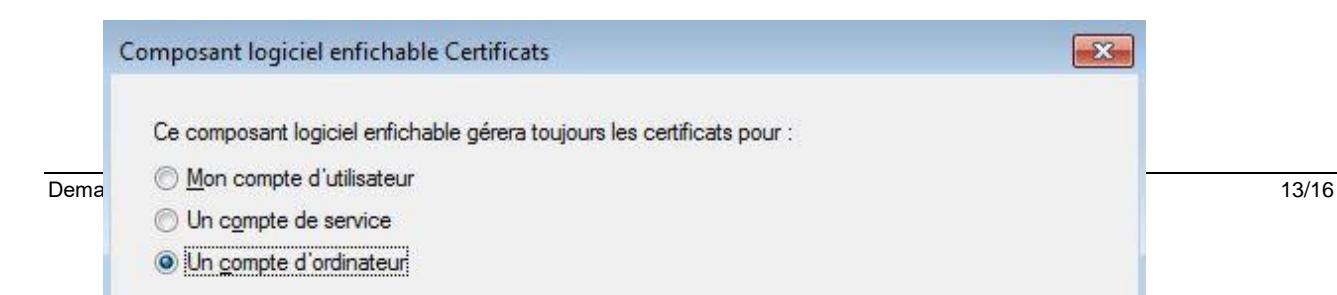

#### Sélectionner ensuite **« ordinateur local »**

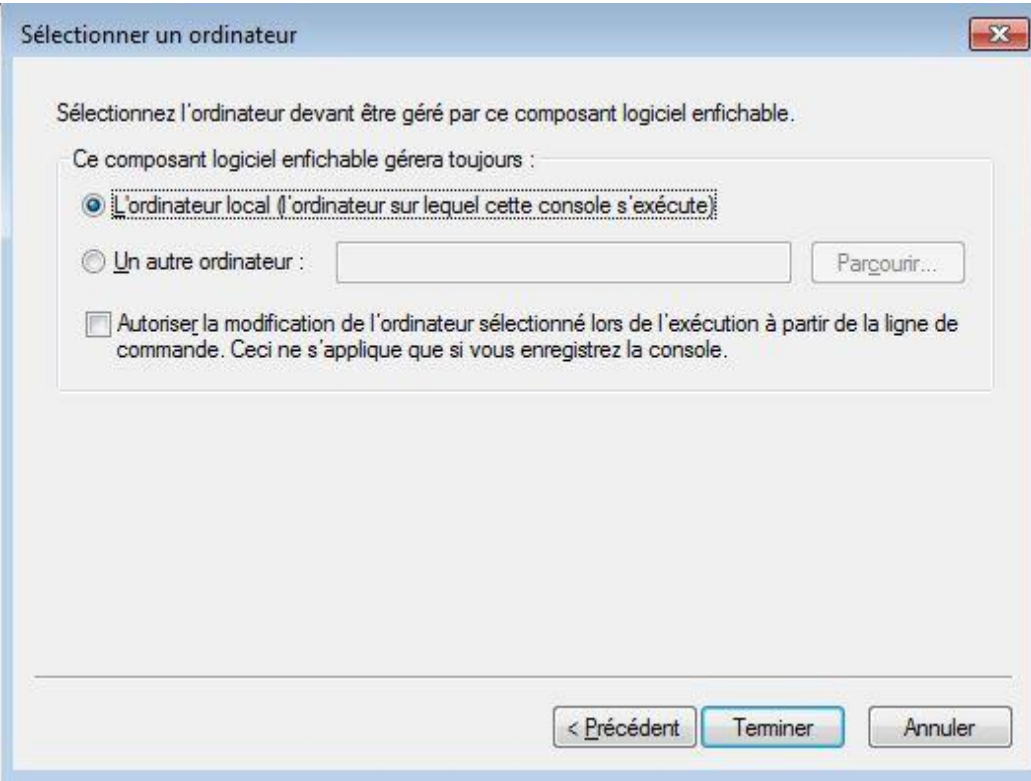

Chercher votre certificat installé et cliquer sur **« exporter »**

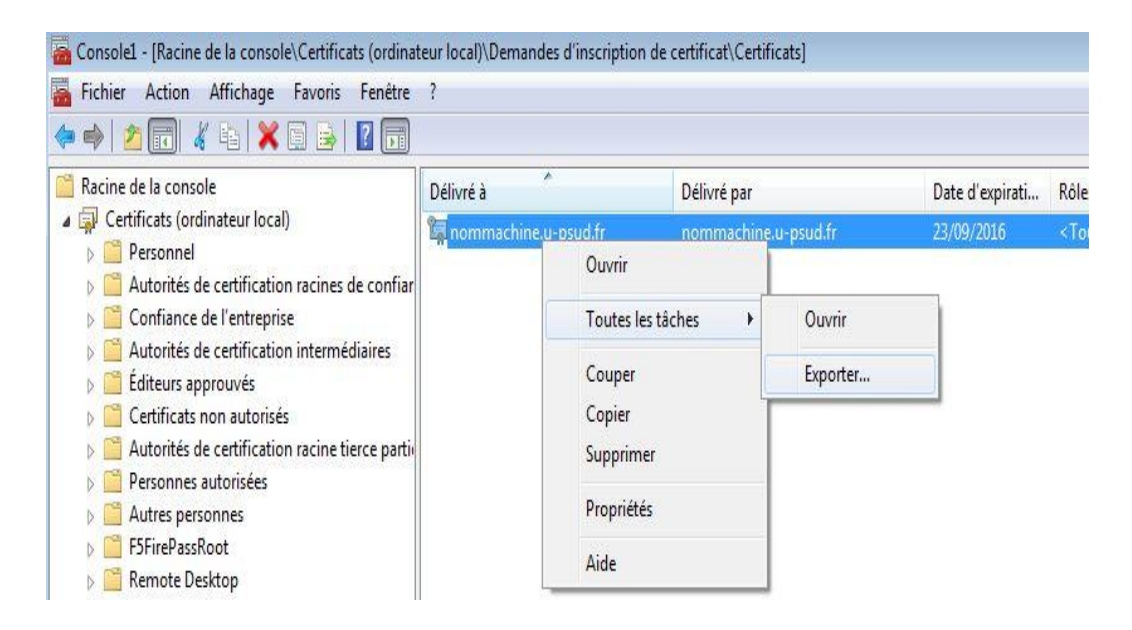

 La fenêtre **« Assistant d'exportation de certificat »** s'ouvre, cliquer sur **« suivant »**.

Si la clé privée est exportable, sélectionner **« oui, exporter la clé privée »**

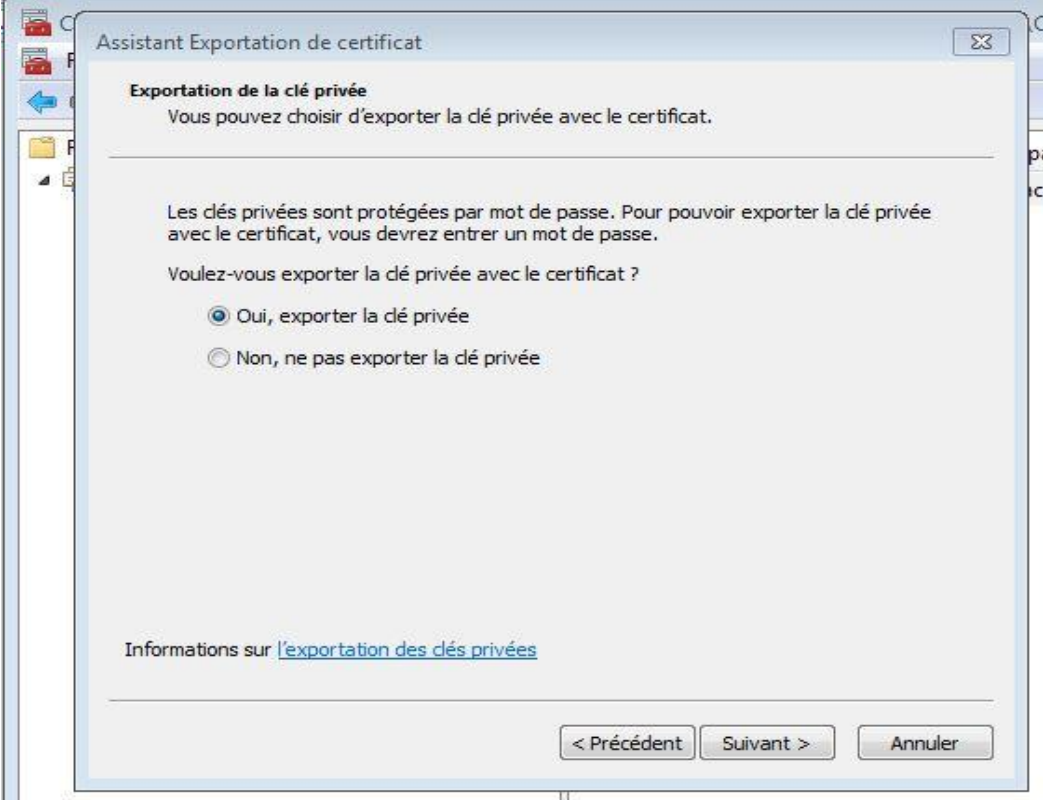

Sélectionner **« Echange d'informations personnelles »**

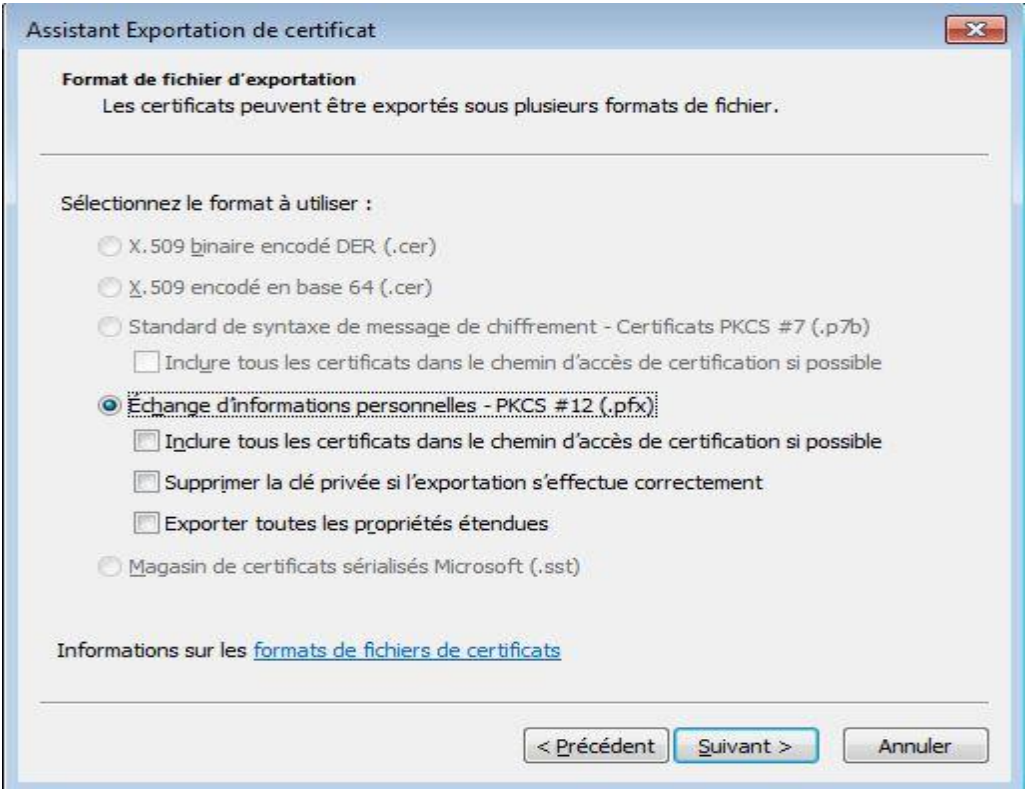

Définir un **« mot de passe »** pour protéger la clé privée

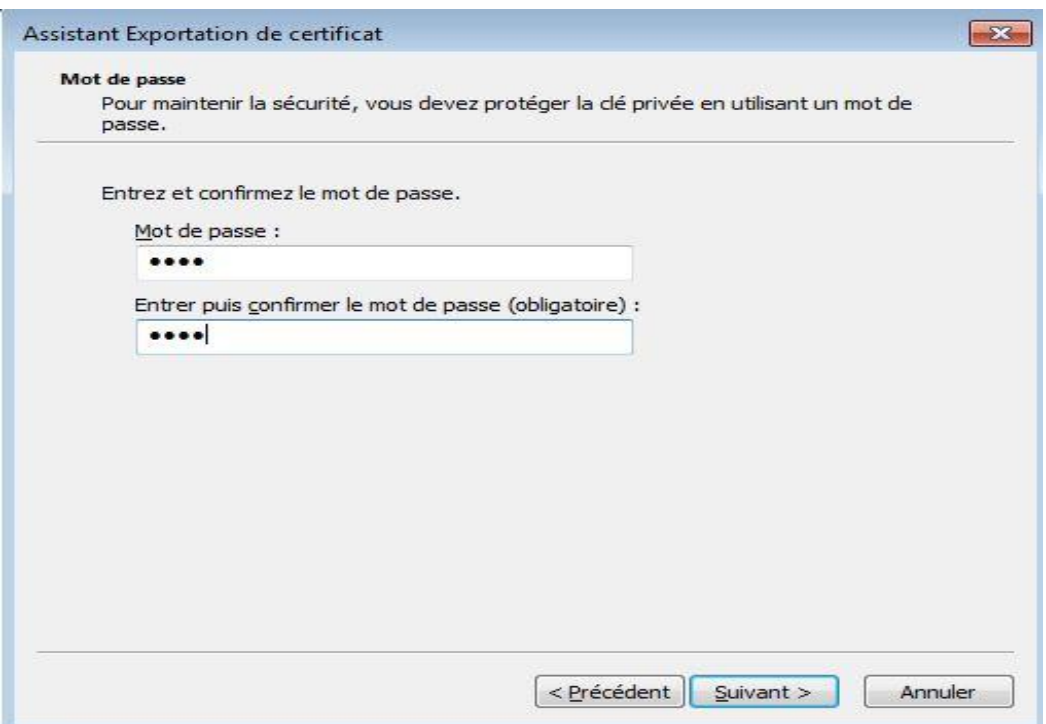

Cliquer sur **« Parcourir »** afin de sauvegarder cette clé privée

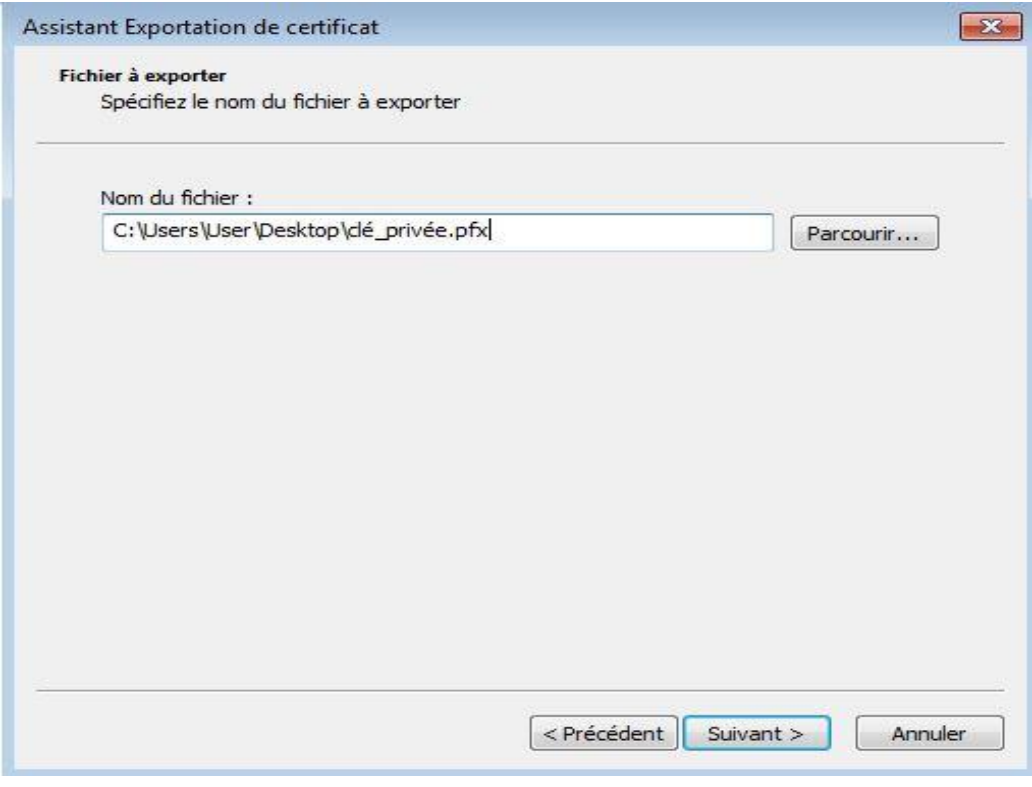

Puis cliquer sur **« Terminer »**